# USING SSLVPN WITH 2 FACTOR AUTHENTICATION AND AD CREDENTIALS

## **FROM YOUR PHONE**

#### **STEP 1**

Download and install the "Microsoft Authenticator" app in the [Google Play Store](https://go.microsoft.com/fwlink/p/?LinkId=722778)  [\(Android\)](https://go.microsoft.com/fwlink/p/?LinkId=722778) or [Apple App Store \(iOS\).](https://go.microsoft.com/fwlink/p/?LinkId=722779) If you already have the authenticator continue to the next step.

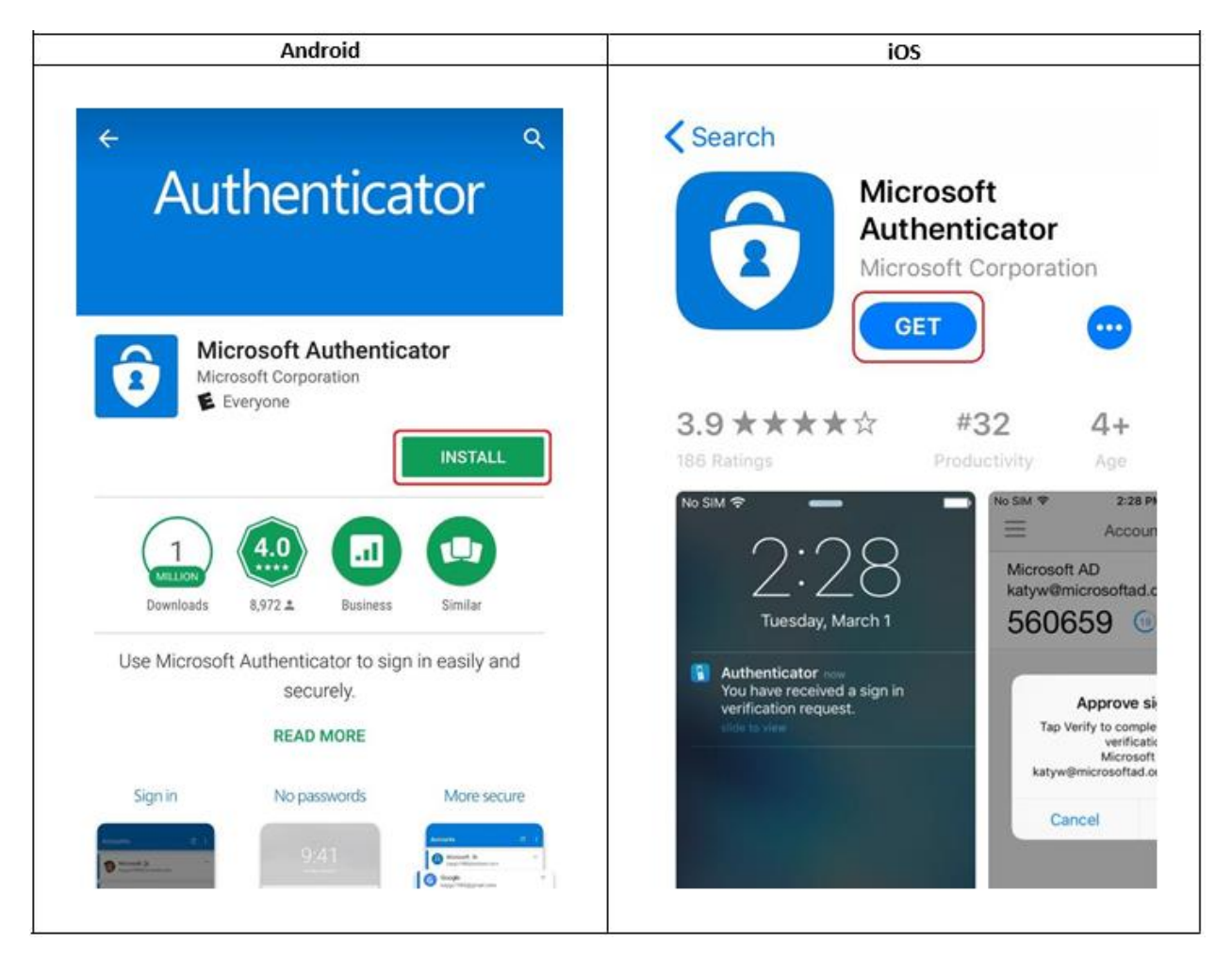

## **FROM YOUR PC**

#### **STEP 2**

Open a web browser **(Do Not Use Internet Explorer)** and go to [https://sslvpn.nycourts.gov](https://sslvpn.nycourts.gov/). Select "AD-sslvpn" from the drop-down menu, then log in with your username and password. Your username is the same as your court email address before the "@" symbol. For example, for the email address gargyros@nycourts.gov, the username is gargyros. The password is the same password you use to log into your PC at work or your email address*.* 

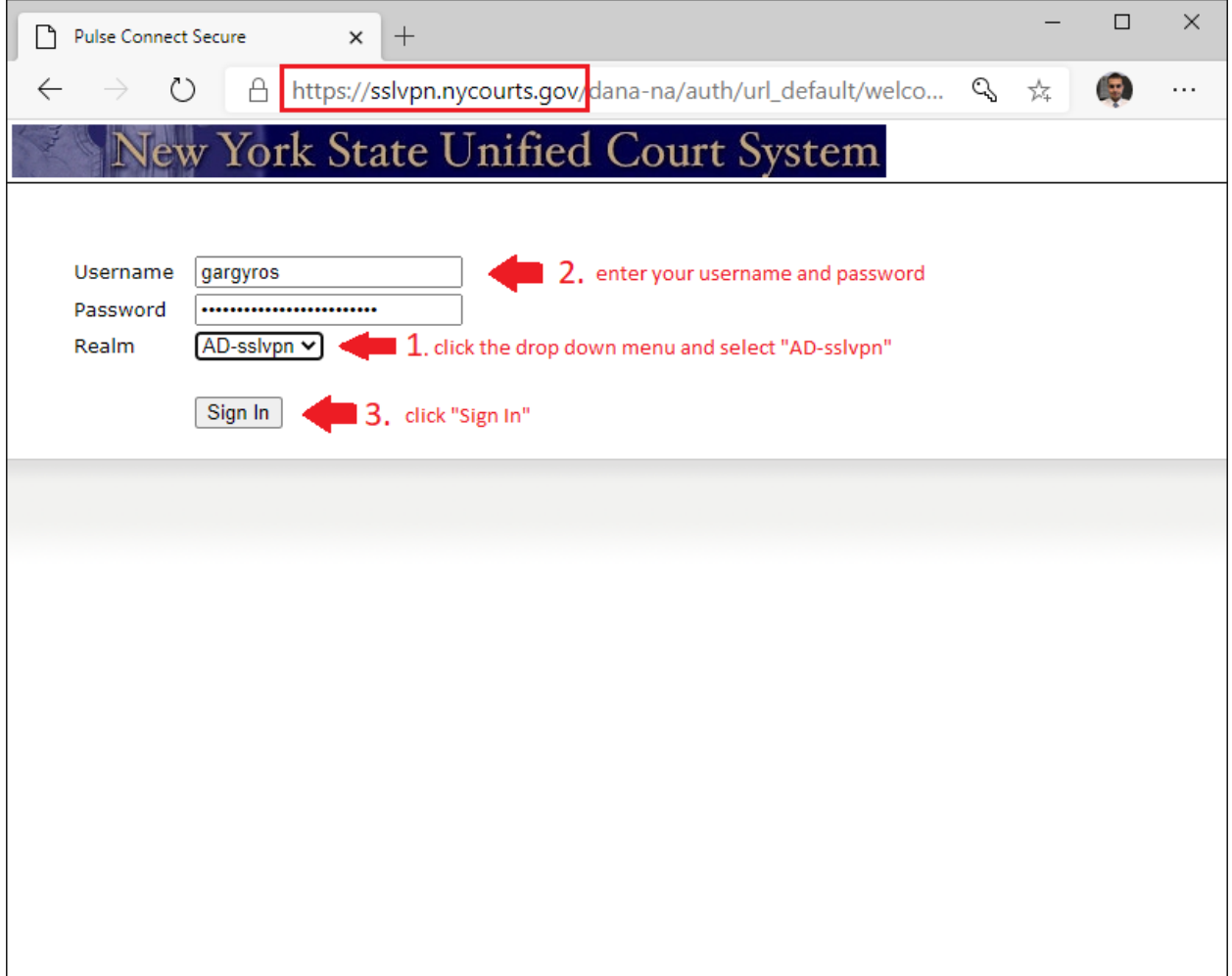

After signing in, this screen below will appear. Leave this screen on your PC and move on to the next step from your phone.

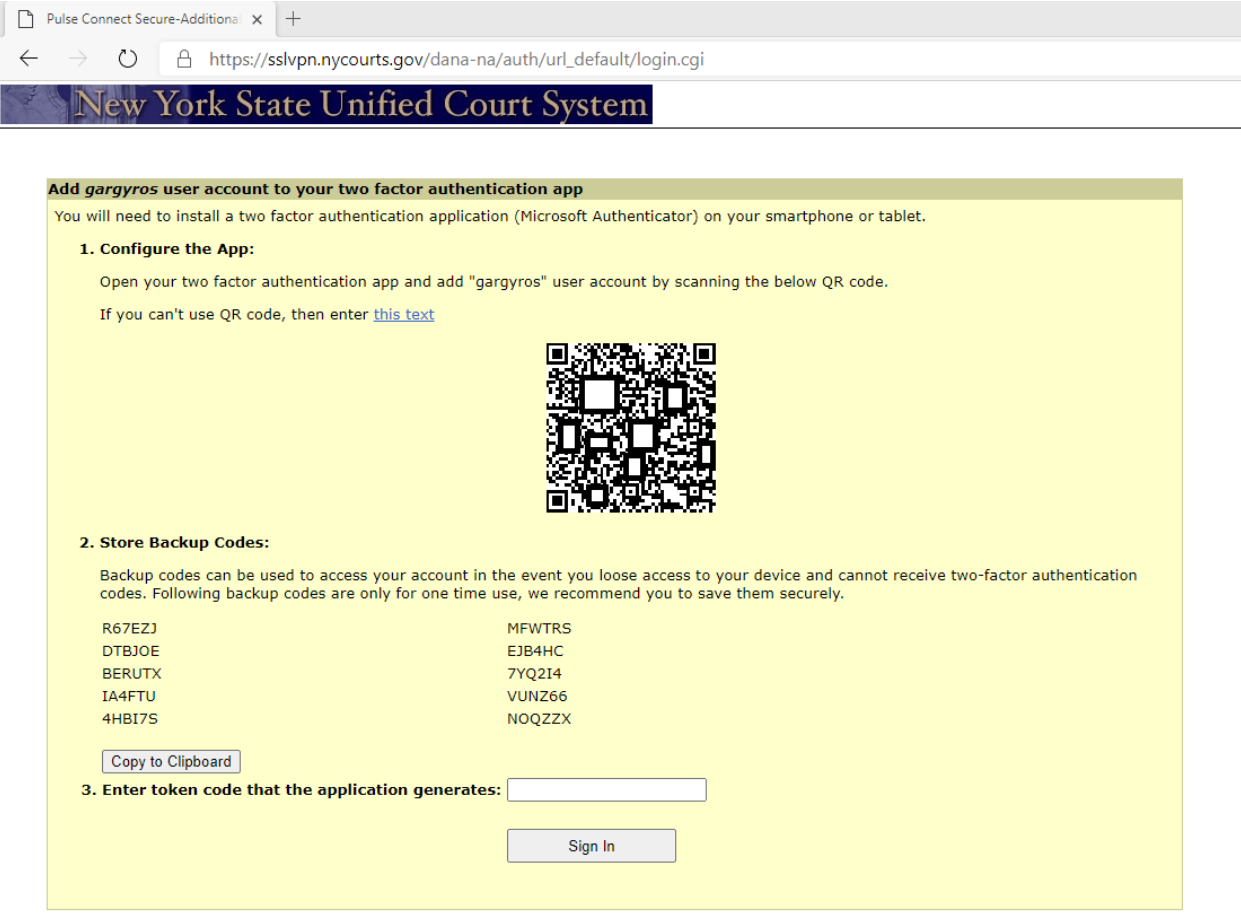

# **FROM YOUR PHONE**

### **STEP 4**

Open the Microsoft Authenticator app. If prompted, allow the app to access your camera.

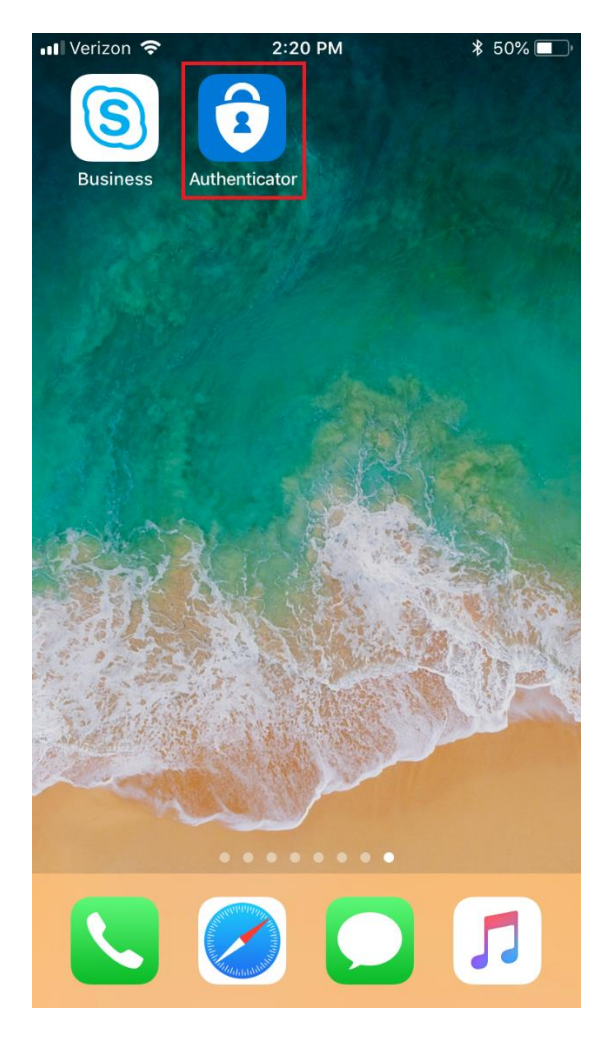

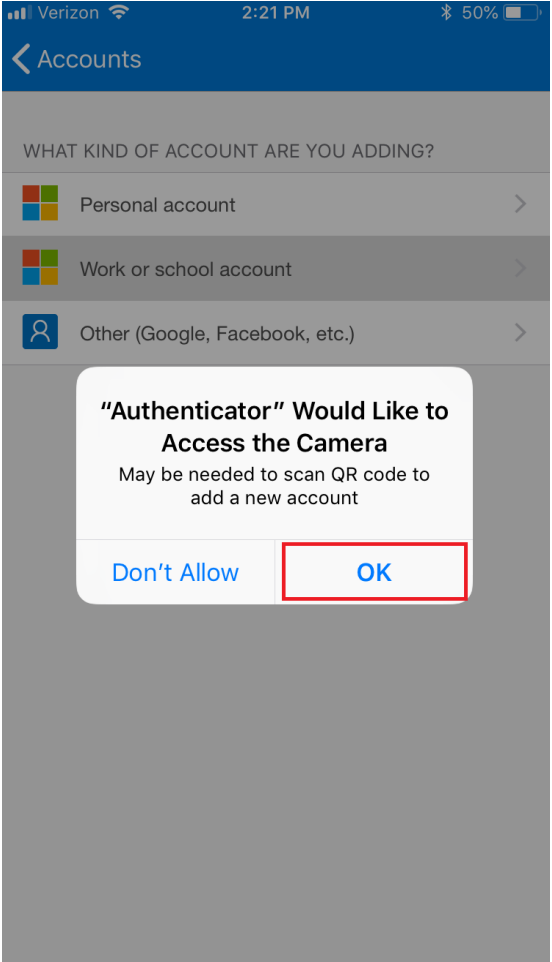

Tap on the plus icon on the top right corner.

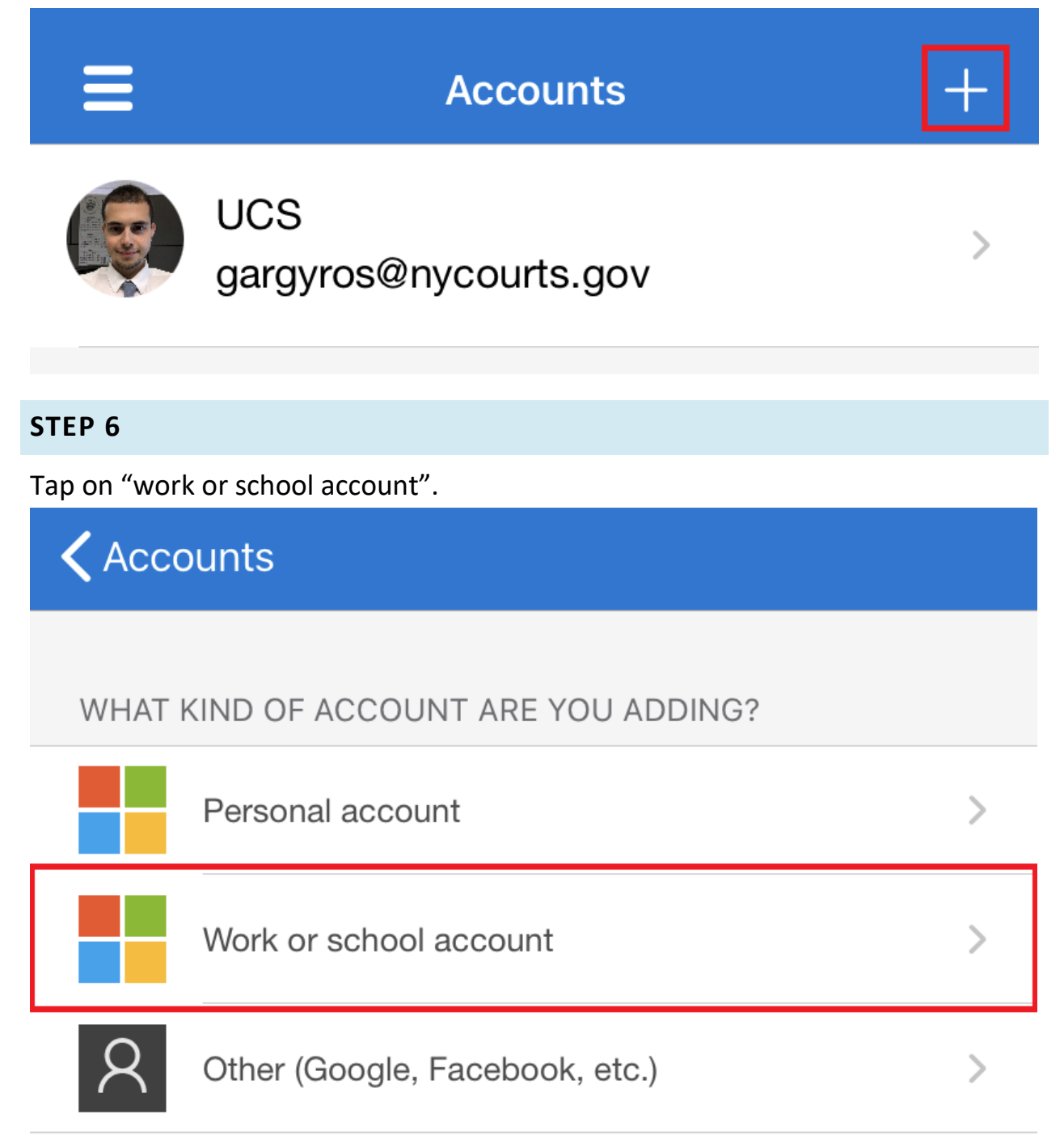

Use your phone to scan the QR code on your computer

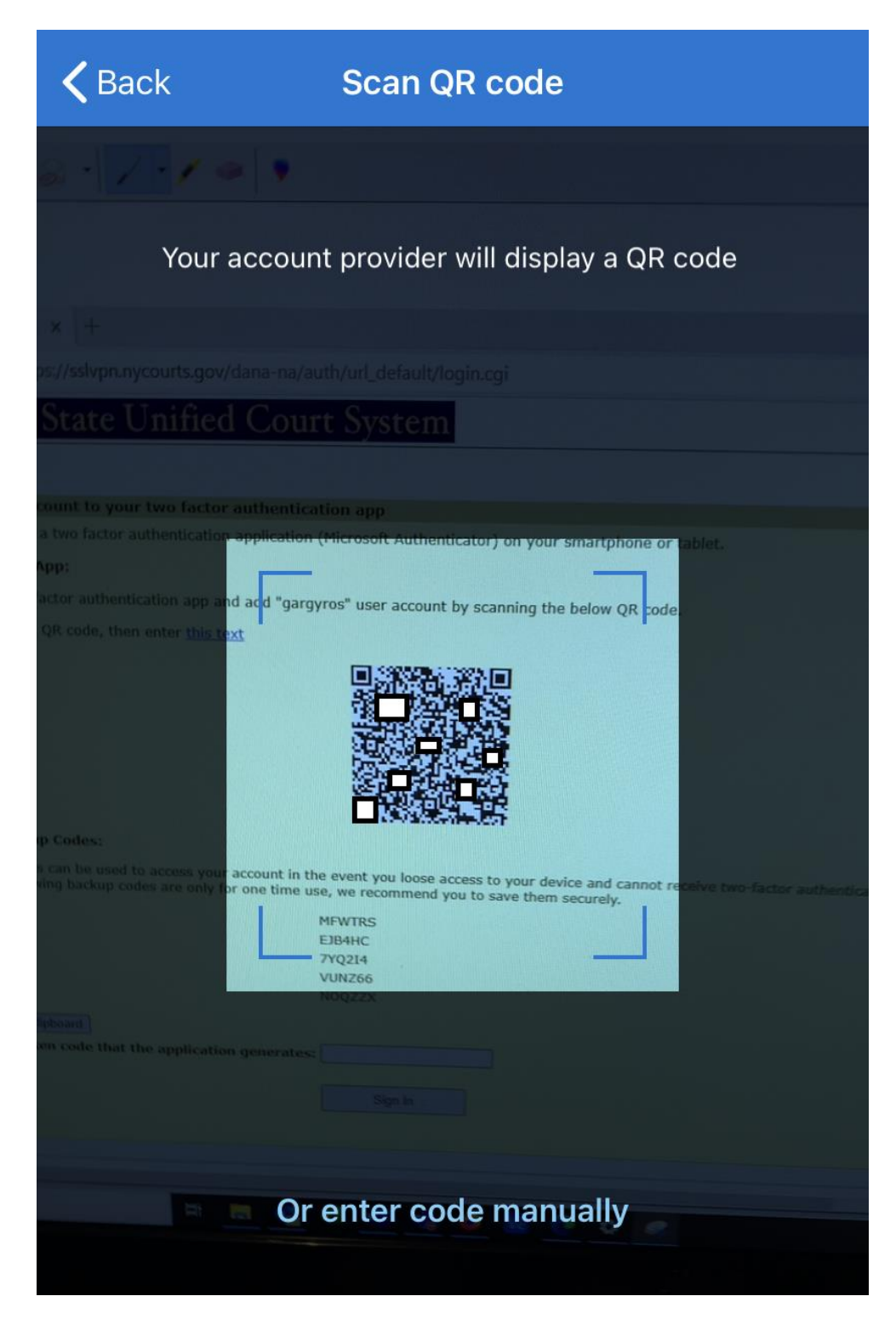

You should see a new account under "Accounts". In the next step, you will have to enter this newly generated 6-digit code on your PC.

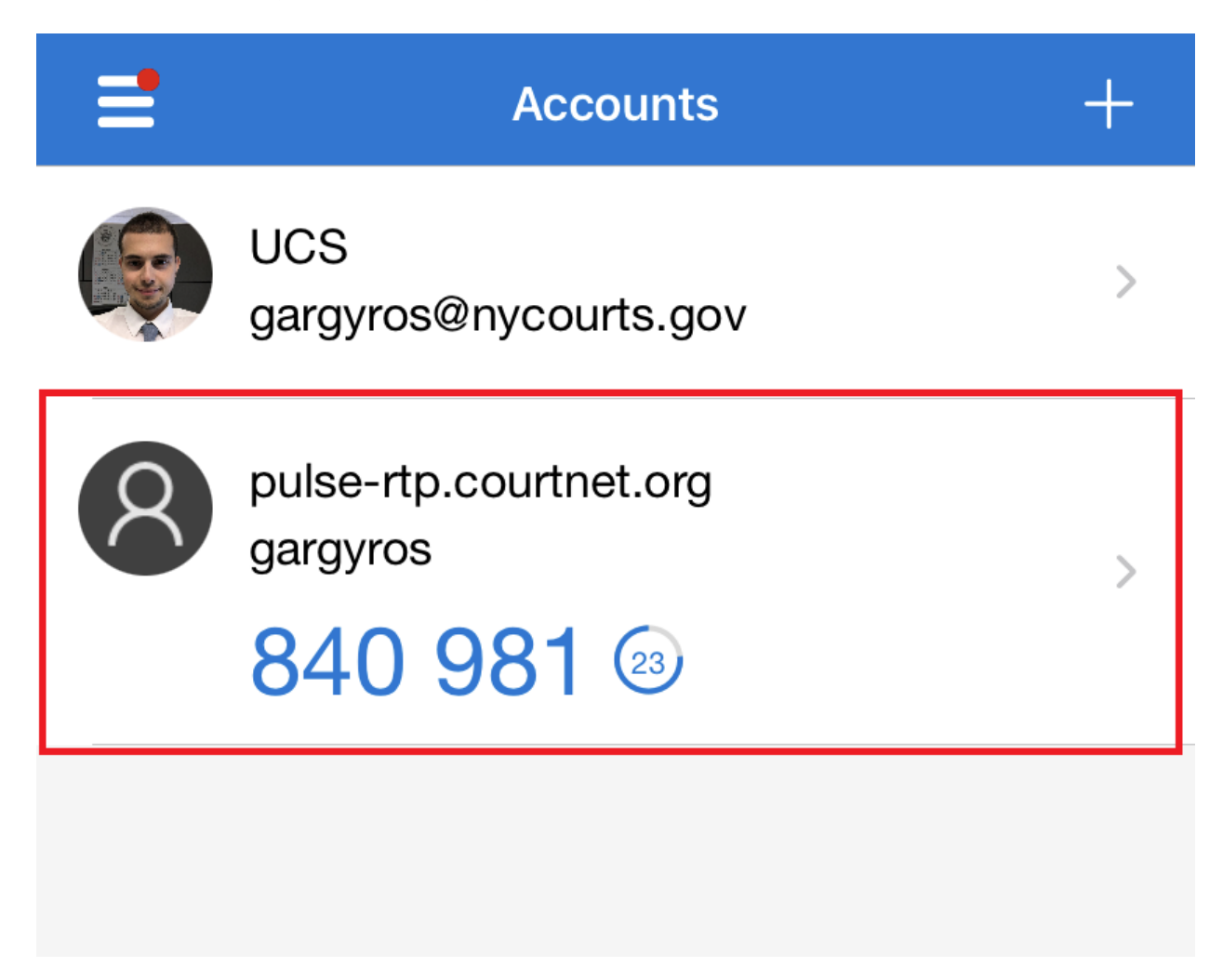

You do not need to download anything to connect your PC at work. Click on "here" to skip this screen.

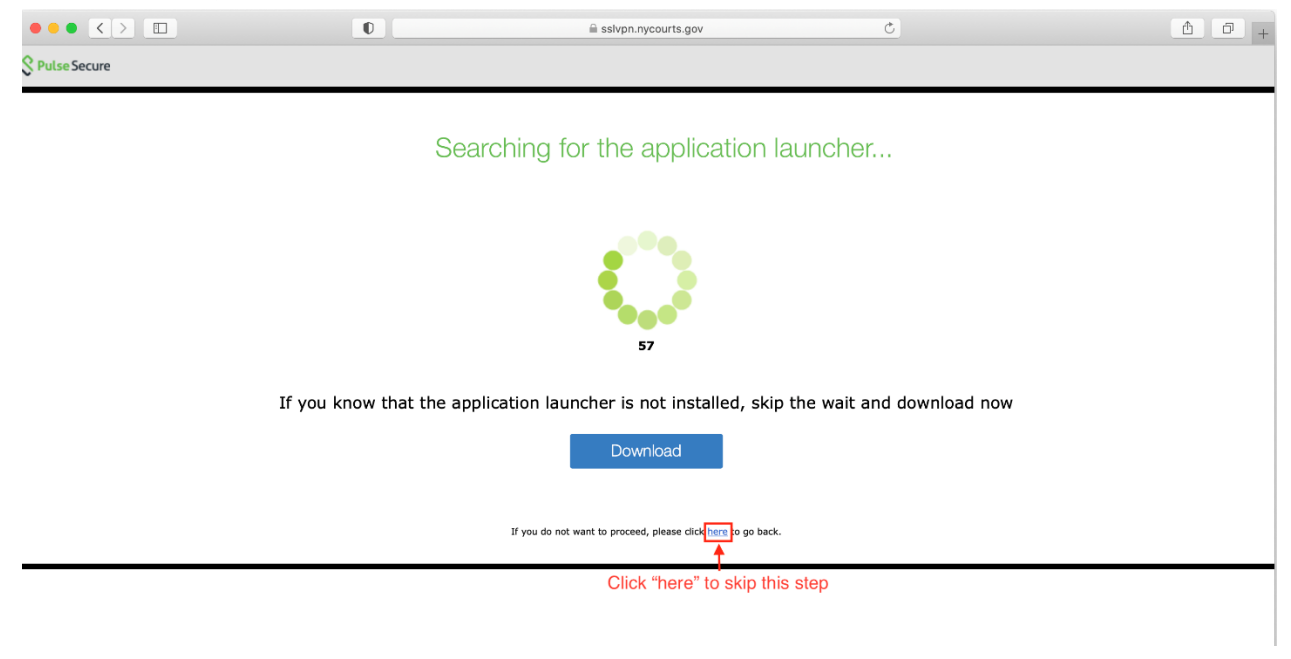

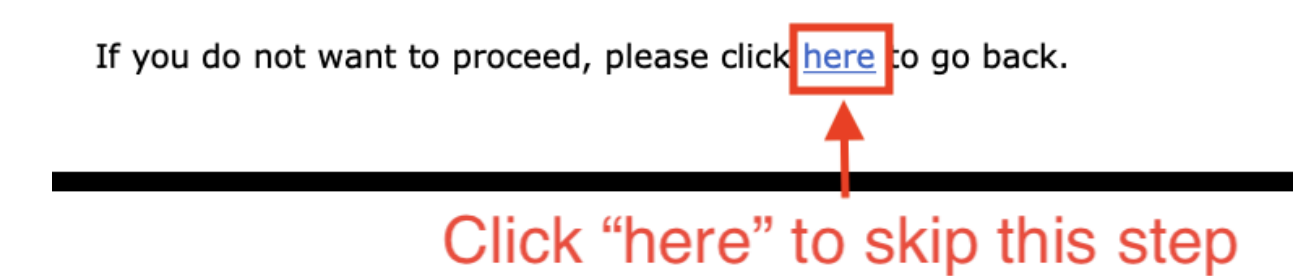

## Look for a link to your desktop under "HTML Access Sessions".

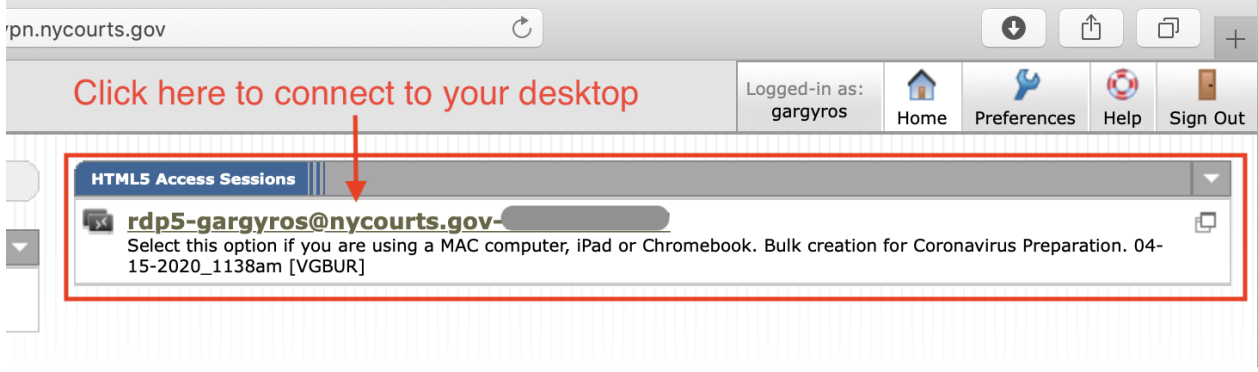

## STEP 11

Log into your desktop with your password.

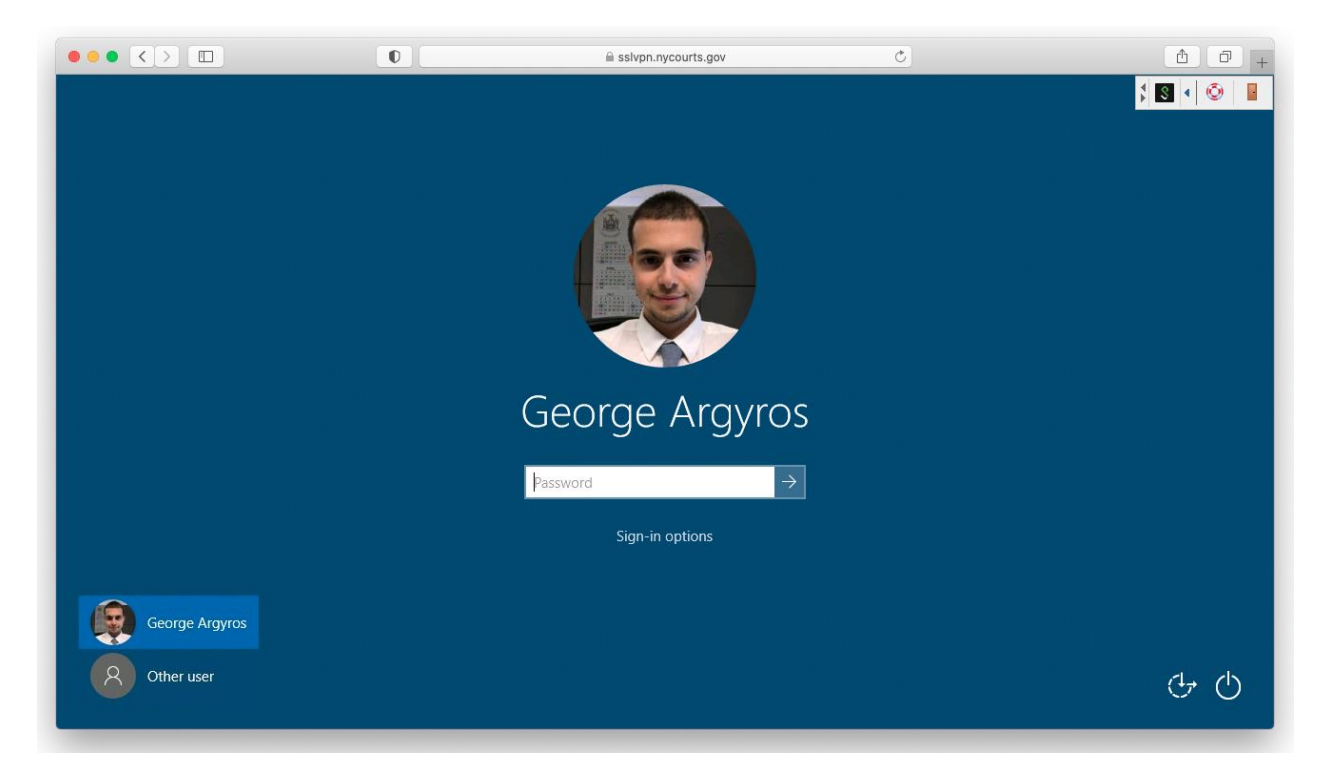